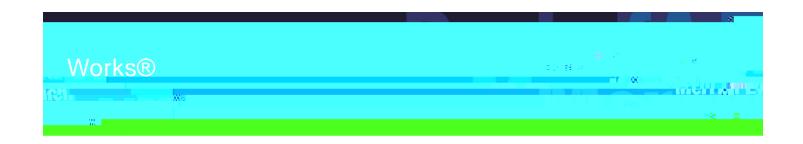

# Works® Quick Reference Guide Receipt Imaging

# **Table of Contents**

| About this Guide                                                                    | .3  |
|-------------------------------------------------------------------------------------|-----|
| Storing and Removing Receipt Images                                                 | 1   |
| Storing and itemoving itecerpt images                                               |     |
| Viewing Stored Receipt Images                                                       | .7  |
| Uploading and Attaching a Receipt Image to a Payable Document or an Expense Report. | .8. |
| Adding Faxed Receipt Images to an Expense Report1                                   | .O  |
| Viewing Receipt Images Attached to a Pavable Document or an Expense Report          | 1   |

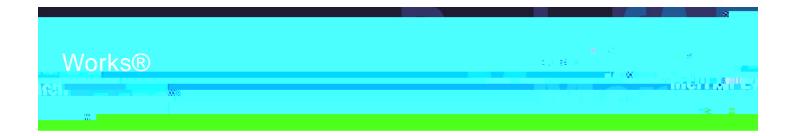

#### About this Guide

This Works quick reference guide provides the information needed to use Receipt Imaging to upload, view and manage receipt images. While this guide is geared towards accountholders, the same processes will apply to other users who have similar levels of access (such as Program Administrators, Approvers and Accountants). Within this guide, you will learn how to:

Store and Remove Receipt Images.

View Stored Receipt Images.

Upload and Attach Receipt Images to a Payable Document and Expense Reports.

Add Faxed Receipt Images to an Expense Report.

View Receipt Images Attached to Payable Documents and Expense Reports.

Each of the above topics includes step-by-step instructions for performing a specific task. You can review all of the tasks in this guide or review the task that is specific to your interest.

| a : To complete the tasks described in this guide, you must be licensed to use Receipt Imaging.

No. e: You can print each topic individually for your convenience, if desired.

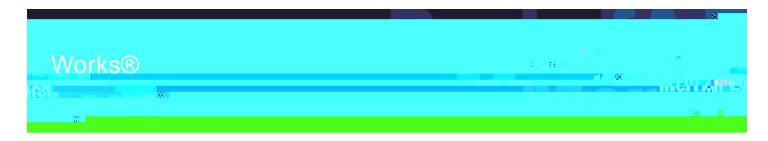

# Works®

Need help?

Please contact your Program Administrator for assistance.

## Introduction

This section provides the information needed to upload, store, and remove uploaded receipt images in Works

4

| Tr                      | The                                                                                                    |
|-------------------------|----------------------------------------------------------------------------------------------------|
| Remove one or more      | a. Select the check box next to each receipt image to be removed.                                                               |
| uploaded stored Receipt | b. Click Re . e.                                                                                                    |
| Images                  | N <sub>1</sub> e: Removing a receipt image from the Receipts view does not remove it from any document to which it is attached. |
|                         | c. Click <b>OK</b> . A confirmation message displays.                                                                           |

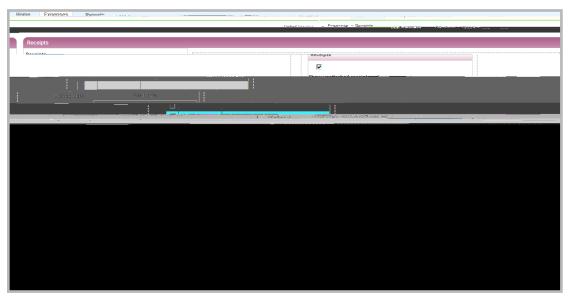

F g e 1: Receipts Screen

This completes the procedure.

## Removing an Attached Receipt Image from a Payable Document or Expense Report

To remove one or more attached receipt image(s) from a transaction, reimbursement request or expense report, complete the following:

1. Complete **e** of the following:

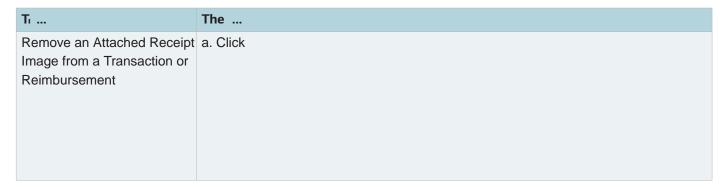

| T <sub>1</sub>                                 | The                                                                                                    |  |
|------------------------------------------------|----------------------------------------------------------------------------------------------------|--|
| Remove an Attached Uploaded Receipt Image from | a. ClickE _ e e > E _ e e Re_ i > O e . Expense reports in the Pending Sign Off queue display.                                       |  |
| an Expense Report                              | N <sub>1</sub> . e :                                                                                                    |  |
|                                                | To select an expense report in another queue, click the desired expense report tab.                                                  |  |
|                                                | Faxed receipt images cannot be removed from Expense Reports.                                                                         |  |
|                                                | b. Click the desired <b>E</b> _ <b>e</b> _ <b>e</b> R <b>e</b> _ <b>i</b> _ N <b>a</b> _ <b>e</b> . The single-action menu displays. |  |
|                                                | c. Go to step 2.                                                                                                    |  |

- 2. Select Ma age Rece . . The Receipts window displays.
- 3. Select the check box for each receipt image to be removed (Figure 2).

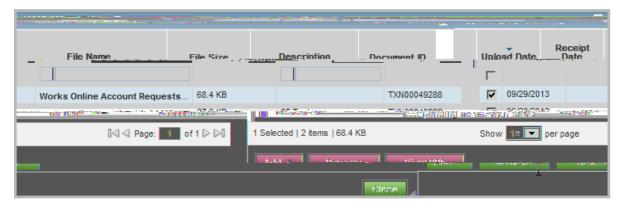

F g e 2: Select Receipt Image to be Removed

- 4. Click **Re**, 1- **e**.
- 5. Click O . A confirmation message displays.

This completes the procedure.

#### N<sub>i</sub> e:

Removing an attached uploaded receipt image from a transaction, reimbursement request, or expense report may also be performed from the Transaction Details, Reimbursement Details or Expense Report Details screens.

Faxed receipt images cannot be removed from Expense Reports.

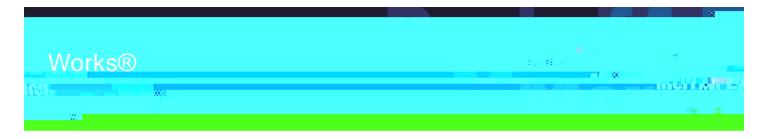

# **Works®**

# Viewing Stored Receipt Images

#### Need help?

Please contact your Program Administrator for assistance.

#### Introduction

This section provides the information needed to view stored receipt images in Works sers may view stored receipt images in their Receipts storage queue and can select to view stored receipt images in a PDF version to utilize PDF formatting features.

#### Procedure

To view a stored receipt image, complete the following:

- 1. Click E \_ e e > Rece \_ . The Receipts screen displays a list of unattached receipt images.
  - Nille: To view all receipt images, clear the check from a lacked ece and include a lacked ece and include the check from the check from the c
- 2. Click the desired **F** e Na e. The receipt image displays (Figure 1).
  - Ni e: To view the receipt image in the PDF version, clidke PDF. The receipt image displays.

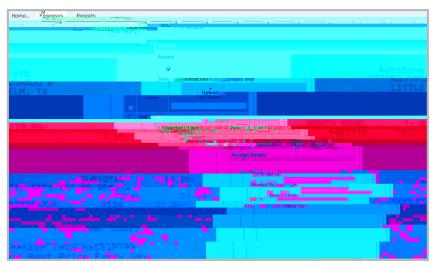

F g e 1: Receipts- View Receipt Image

This completes the procedure.

Return to Table of Contents

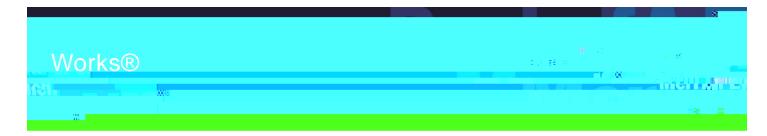

# **Works®**

Need help?

Please contact your Program Administrator for assistance.

#### Introduction

This section provides the information needed to upload a new image from your desktop or a stored receipt and attach to a transaction, reimbursement request or an Expense Report in Workstructions to add faxed receipt images to an expense report are also included.

#### N<sub>1</sub> e:

Receipt Image uploads must be performed one at a time.

Each uploaded receipt image must be less than one MB to upload.

Your individual organization is considered the primary data owner. There[i9gindividual organization is con6tio4

2. Select Ma age Rece . . The Receipts screen displays (Figure 1).

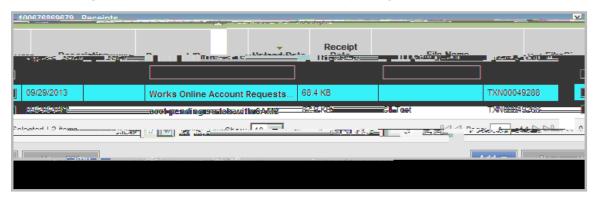

Fg e1: Receipts Screen

- 3. Click Add. A drop-down menu displays.
- 4. Complete e of the following:

| Tr                            | The                                                                   |  |  |  |
|-------------------------------|-----------------------------------------------------------------------|--|--|--|
| Attach a New Receipt          | a. Select Ne Rece The Add Rece _ window displays (Figure 2).          |  |  |  |
|                               | b. Click <b>B</b> 1 e to locate the receipt image you wish to upload. |  |  |  |
|                               | i. Select the desired receipt image.                                  |  |  |  |
|                               | ii. Click O₂ e . The file name displays ir F e Add.                   |  |  |  |
|                               | c. Click the calendar to enter <b>Rece</b> _ <b>Da e</b> .            |  |  |  |
|                               | d. Enter a <b>De c</b> _ i in the box.                                |  |  |  |
|                               | e. Click <b>OK</b> . A confirmation message displays.                 |  |  |  |
|                               | This completes the procedure.                                         |  |  |  |
| Attach a Stored Receipt Image | a. ClickSı ed Rece                                                    |  |  |  |
|                               | b. Select a receipt from the list that displays.                      |  |  |  |
|                               | c. Click <b>OK</b> . A confirmation message displays.                 |  |  |  |
|                               | This completes the procedure.                                         |  |  |  |

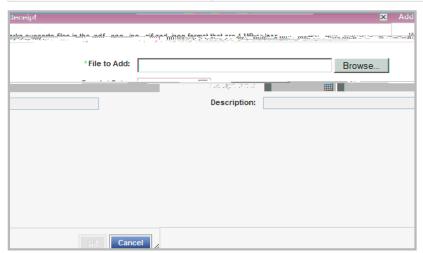

F g e 2: Add Receipt Window

### Adding Faxed Receipt Images to an Expense Report

Users can add faxed receipt images to expense folders for up to 60 days after an expense folder is created.

When faxing receipts, users should attempt to fit as many receipts on a page as possible to maximize storage space. The system has a limit of 50 pages per fax. If a user needs to fax more than 50 pages, they will need to separate it into multiple faxes using the same cover sheet with barcode.

Generally receipts are visible in Works in approximately 90 minutes or less. If a receipt image in not visible in Works within 24 hours, the user should re-fax.

A confirmation or failure email is sent within one business day regarding the status of the faxed submission. If the user does not receive an email from Works regarding their fax, they should resend the fax cover page along with the receipts again to the number provided on the Fax Cover sheet.

**N**<sub>1</sub> **e:** Your individual organization is considered the primary data owner, therefore, you are responsible for maintaining original receipts.

To add faxed receipt images to an Expense Report, complete the following:

- 1. Click  $E = e = E = e = Re_{-1} > 0 = e$
- 2. Click the desired **E \_ e e Re\_ : Na e.** The single-action menu displays.
- 3. Select Add Fa ed Rece. . The Works Receipts Fax Cover Page displays (Figure 3).

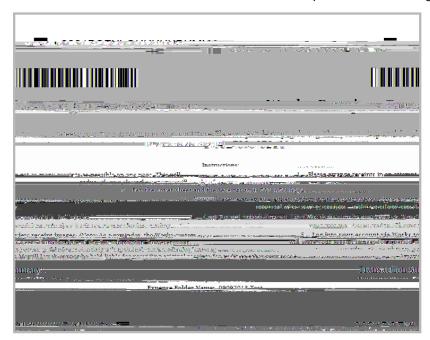

4. Complete one of the following:

| Tr                               | The                                                                          |
|----------------------------------|------------------------------------------------------------------------------|
| View receipt image               | a. Click the F e Na e to view a receipt image.                               |
|                                  | b. Click V e Rece _ from the menu that displays. The Receipt Image displays. |
| View receipt image in PDF format | a. Select the check box for the desire of e Na e.                            |
|                                  | b. Click V e PDF. The receipt image displays in a PDF format.                |

N<sub>1</sub> e: You may also view receipt images on the Transaction Detail and Reimbursement Detail screens from the Receipts tab. Click the e Na e to view a receipt image.

This completes the procedure.

#### Viewing Receipt Images Attached to an Expense Report

Users can view receipt images that have been uploaded or faxed and attached to an expense report from the Receipts table on the Expense Report Details screen.

To view the receipt images attached to an expense report, complete the following:

- 1. Click  $E = e > E = e Re_1 > 0 e$ .
- 2. Click the desired **E \_ e e Re\_ i Na e**. The single-action menu displays.
- 3. Select V e F De a . The Expense Report Details screen displays (Figure 2).

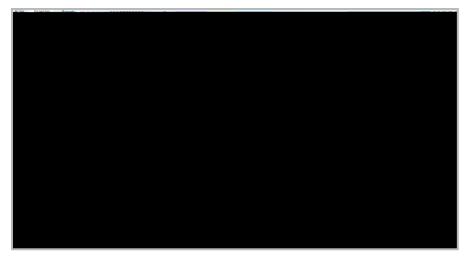

F g e 2: Expense Report Details - Receipts Table

- 4. Click the F e Na e in the Receipts table to view the receipt image.
- 5. Click V e Rece \_ from the menu that displays. The Receipt Image displays.

N<sub>1</sub> e: To view a receipt image in PDF format, select the check box of the desirfede N<sub>a</sub> e, and clickV e PDF.

This completes the procedure.

Return to Table of Contents

"Bank of America Merrill Lynch" is the marketing name for the global banking and global markets businesses of Bank of America Corporation. Lending, derivatives, and other commercial banking activities are performed globally by banking affiliates of Bank of America Corporation, including, bank of America, N.A., member FDIC. Securities, strategic advisory, and other investment banking activities are performed globally by investment banking affiliates of Bank of America Corporation ('Investment Banking Affiliates'), including, in the United States, Merrill Lynch, Pierce, Fenner & Smith Incorporated and Merrill Lynch Professional Clearing Corp., both of which are registered broker-dealers and members of SIPC, and, in other jurisdictions, by locally registered entities. Merrill Lynch, Pierce, Fenner & Smith Incorporated and Merrill Lynch Professional Clearing Corp. are registered as futures commission merchants with the CFTC and are members of the NFA. Investment products offered by Investment Banking Affiliates: Are Not FDIC Insured • May Lose Value • Are Not Bank Guaranteed. ©2014 Bank of America Corporation